# **IntesisBox® ASCII Server** KNX

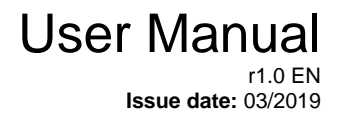

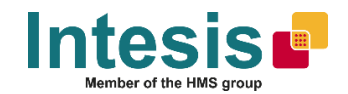

# **© Intesis Software S.L.U. 2019 All Rights Reserved.**

Information in this document is subject to change without notice. The software described in this document is furnished under a license agreement or nondisclosure agreement. The software may be used only in accordance with the terms of those agreements. No part of this publication may be reproduced, stored in a retrieval system or transmitted in any form or any means electronic or mechanical, including photocopying and recording for any purpose other than the purchaser's personal use without the written permission of Intesis Software S.L.U.

Intesis Software S.L.U. Milà i Fontanals, 1 bis 08700 Igualada Spain

TRADEMARKS

All trademarks and trade names used in this document are acknowledged to be the copyright of their respective holders.

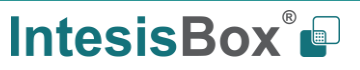

Gateway for the integration of KNX installations into ASCII IP or ASCII Serial enabled monitoring and control systems.

Order code:

**IBASCKNX6000000, 600 points version IBASCKNX3K00000, 3000 points version**

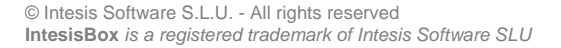

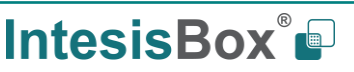

# **INDEX**

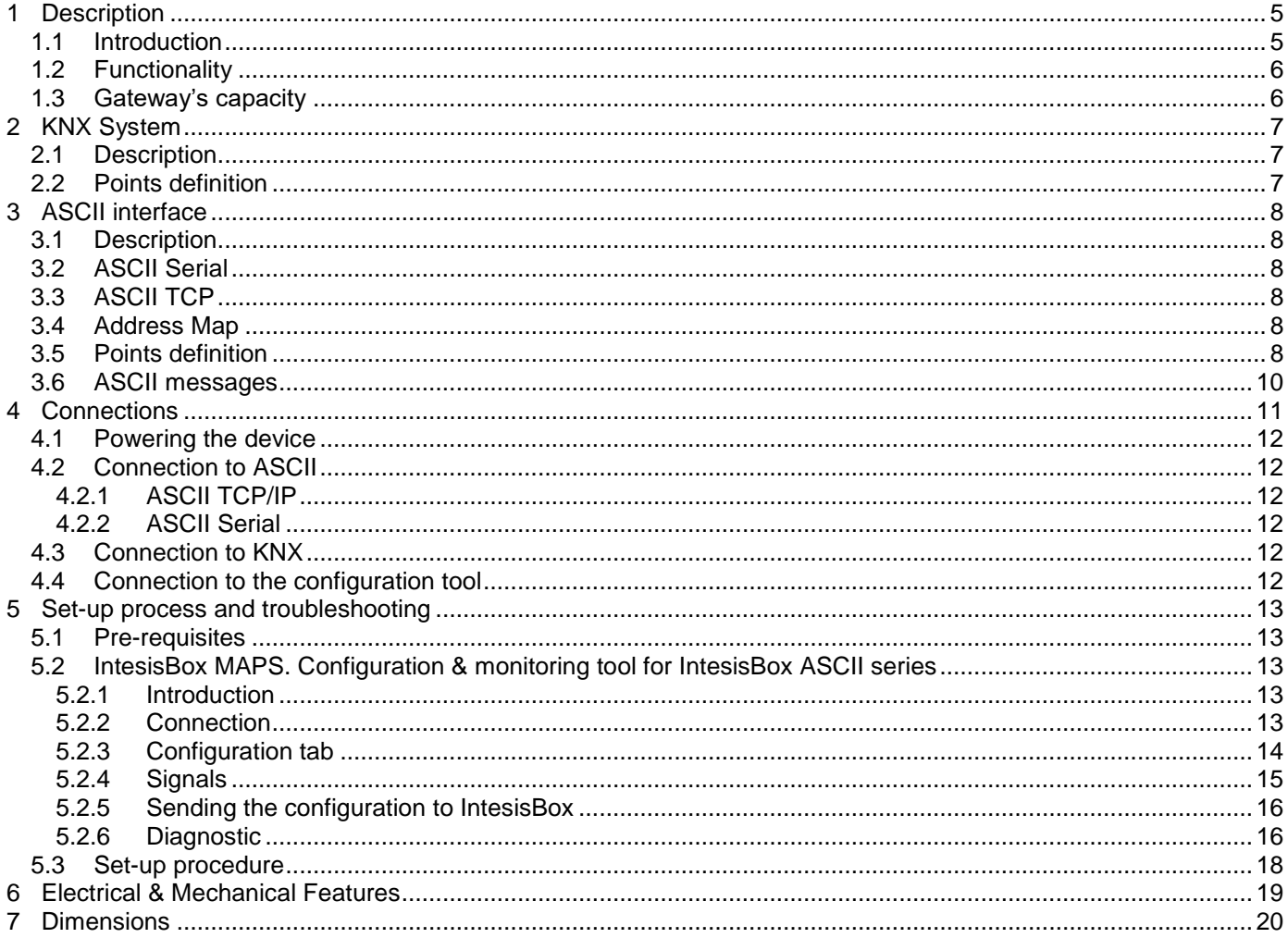

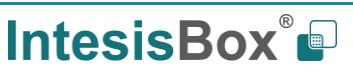

# <span id="page-4-0"></span>**1 Description**

# <span id="page-4-1"></span>*1.1 Introduction*

This document describes the integration of KNX installations into ASCII serial (EIA232 or EIA485) or ASCII IP compatible devices and systems using the I*ntesisBox ASCII Server – KNX* gateway.

The aim of this integration is to make accessible KNX system signals and resources from any system capable to be programmed to read and write simple text messages through EIA232 or EIA485 serial port or Ethernet TCP/IP port (for example Extron, LiteTouch systems).

The gateway acts as a KNX device in its KNX interface, reading/writing points of other KNX device(s), and offering this point's values of KNX device(s) through its ASCII interface using simple ASCII messages.

Configuration is carried out using the configuration software IntesisBox® MAPS.

This document assumes that the user is familiar with ASCII and KNX technologies and their technical terms.

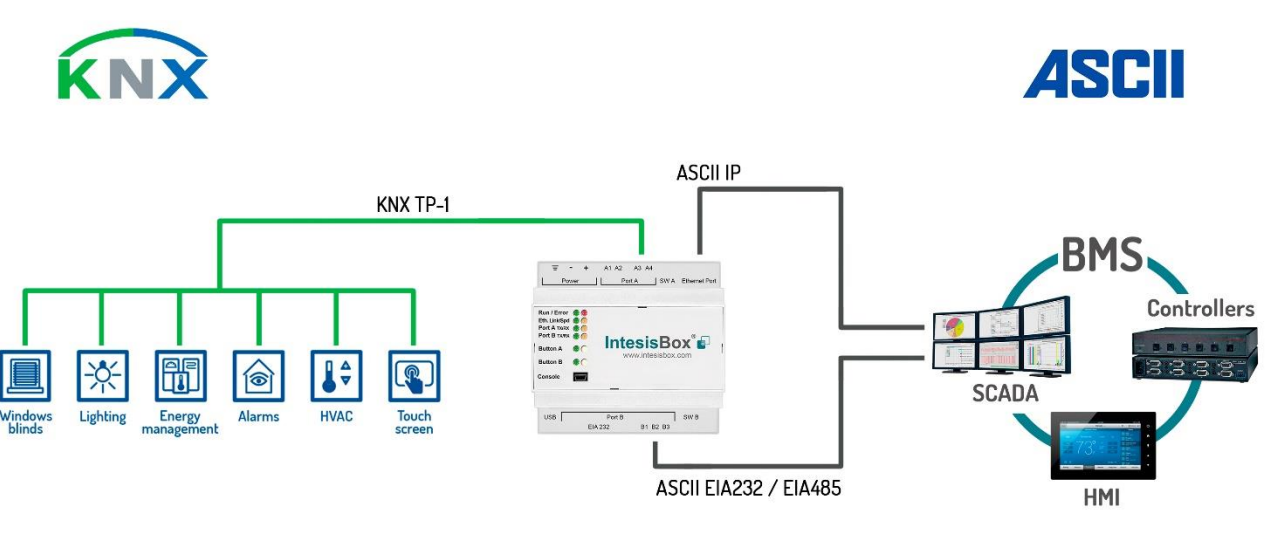

ASCII EIA232 / EIA485

**Figure 1.1** Integration of KNX into ASCII IP or ASCII Serial control and monitring systems

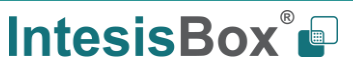

# <span id="page-5-0"></span>*1.2 Functionality*

From the KNX system point of view, after the start-up process, the gateway reads the points configured to be read at the start and remains listening for changes of value of group addresses associated with internal data points. Any of these changes, when detected, are immediately updated in memory and become available to be read by the ASCII system in any moment.

From the ASCII system point of view, after the start up process of the gateway, IntesisBox waits for any query (ASCII messages requesting readings of points or ASCII messages requesting writings of points) and acts according to the message received. See ASCII interface section for details about this ASCII messages.

Each KNX group address from the KNX is associated to an ASCII, with this, all the configured points of the KNX are seen as a single ASCII point.

When a new value is read from KNX group address, the new value is updated in the gateway's memory and made accessible at ASCII Server interface.

### <span id="page-5-1"></span>*1.3 Gateway's capacity*

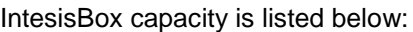

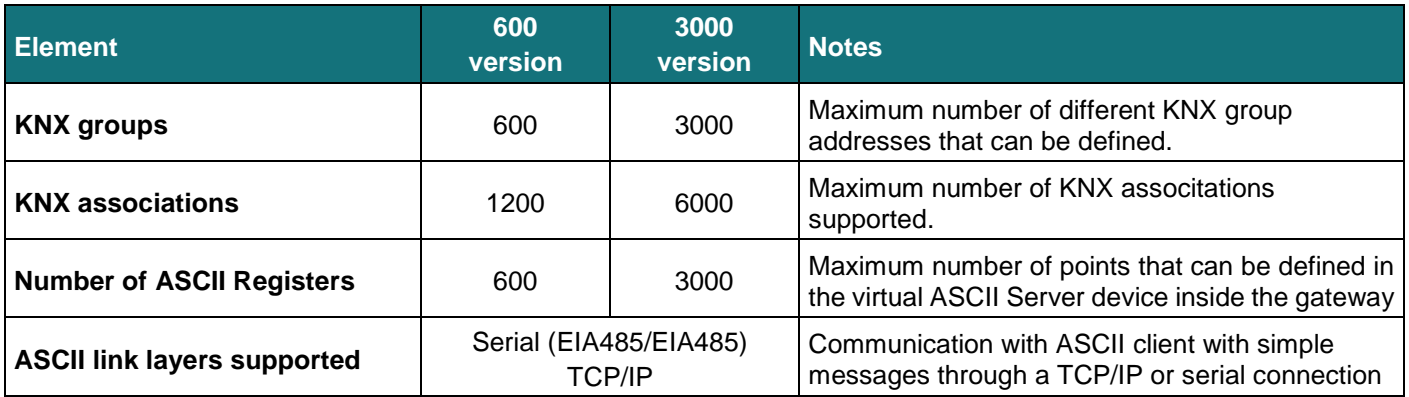

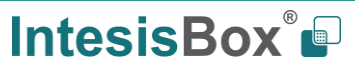

# <span id="page-6-0"></span>**2 KNX System**

In this section, a common description for all IntesisBox KNX series gateways is given, from the point of view of KNX system which is called from now on *internal system* The Modbus system is also called from now on *external system*.

# <span id="page-6-1"></span>*2.1 Description*

IntesisBox KNX connects directly to the KNX TP-1 (EIB) bus and behaves as one more devices into the KNX system, with the same configuration and operational characteristics as other KNX devices.

Internally, the circuit part connected to the KNX bus is opto-isolated from the rest of the electronics.

IntesisBox-KNX receives, manages and sends all the telegrams related to its configuration to the KNX bus.

On receiving telegrams of KNX Groups associated to internal datapoints, the corresponding messages are sent to the external system (Modbus) to maintain both systems synchronised in every moment.

When a change in a signal of the external system is detected, a telegram is sent to the KNX bus (of the associated KNX group) to maintain both systems synchronised in every moment.

The status of the KNX bus is checked continuously and, if a bus drops down is detected, due to a failure in the bus power supply for example, when the KNX bus is restored again, IntesisBox will retransmit the status of all the KNX groups marked as *"T" Transmit*. Also, the *Updates* of the groups marked as *"U" Update* will be performed. The behaviour of each individual point into IntesisBox is determined by the flags configured for the point. See details in section 4.

## <span id="page-6-2"></span>*2.2 Points definition*

Every internal datapoint to define has the following KNX properties:

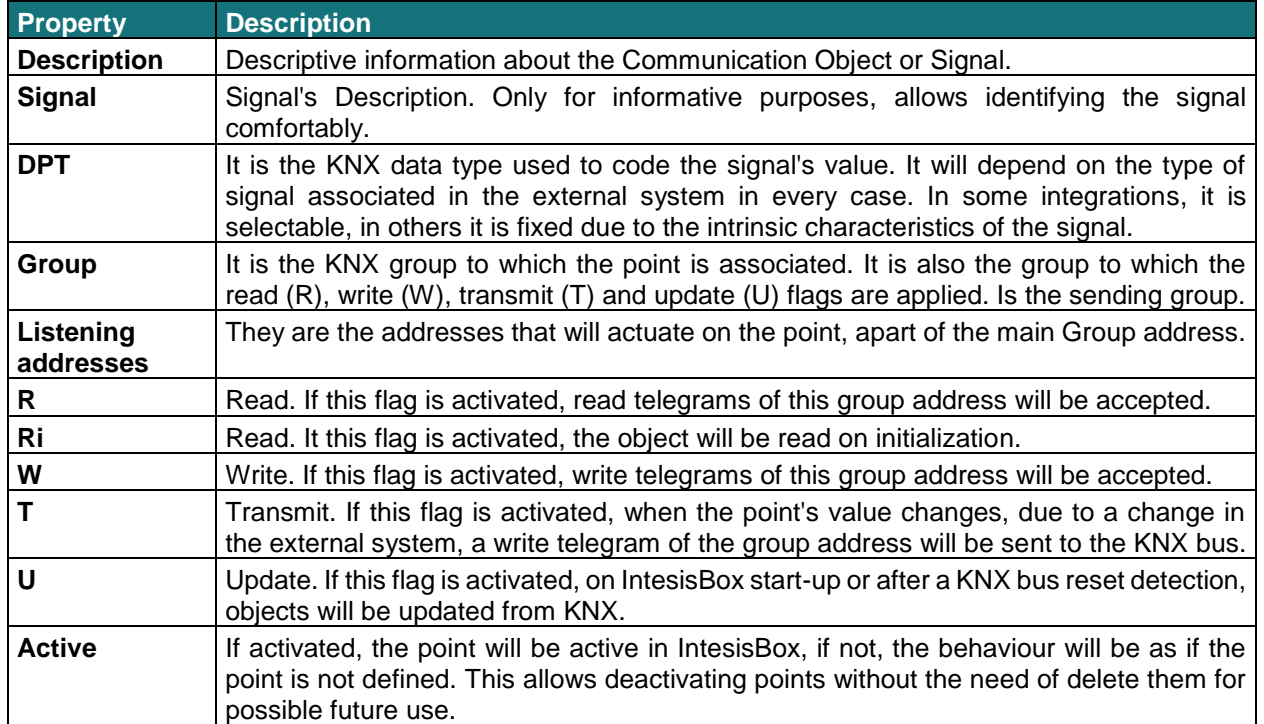

These properties are common for all IntesisBox KNX series gateways. Although each integration may have specific properties according to the type of signals of the external system.

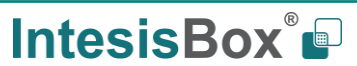

# <span id="page-7-0"></span>**3 ASCII interface**

This section describes the ASCII interface of the IntesisBox, its configuration and functionality.

# <span id="page-7-1"></span>*3.1 Description*

The gateway can be connected to any *ASCII enabled* device using its EIA232 interface (DB9 connector DTE), EIA485 interface or TCP/IP (Ethernet connector) and offers through this interface the possibility of supervision and control of its internal KNX addresses using simple ASCII messages.

On receiving messages corresponding to write commands in its ASCII interface, the gateway sends the corresponding write command message to the associated KNX group.

When a new value for a point is received from KNX, the corresponding ASCII message indicating the new value will be sent through the ASCII interface, but only if the point is configured for sending this "spontaneous messages", if it is not configured to do so, then the new value will be available to be polled in any moment from the ASCII enabled device connected to this ASCII interface. This behaviour of sending or not through the ASCII interface the new values received from KNX is configurable individually per point in the gateway.

# <span id="page-7-2"></span>*3.2 ASCII Serial*

Serial communication for the ASCII communication can be configured to match the ASCII master device.

Only the RX, TX and GND lines of the EIA232 connector are used (TX/RX+ and TX/RX- for EIA485).

# <span id="page-7-3"></span>*3.3 ASCII TCP*

The TCP port to use can be configured (by default 5000 is used).

The IP address, subnet mask and default router address to use by IntesisBox can be also configured.

# <span id="page-7-4"></span>*3.4 Address Map*

The ASCII address map is fully configurable; any point in the IntesisBox can be freely configured with the desired internal register address. Check the configuration tool manual for more information.

# <span id="page-7-5"></span>*3.5 Points definition*

Every point defined in the gateway has the following ASCII features associated to it, which can be configured:

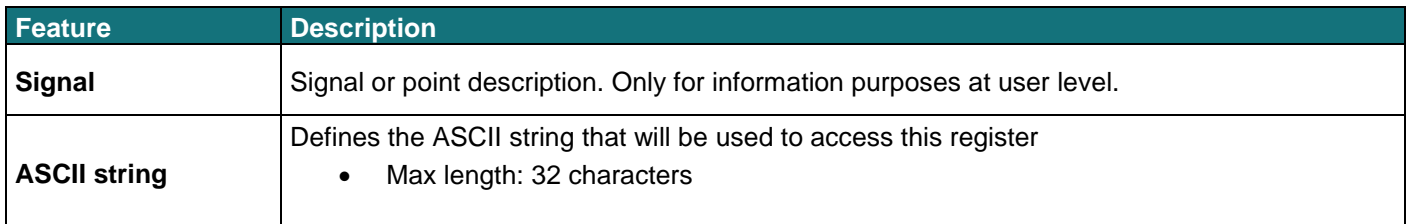

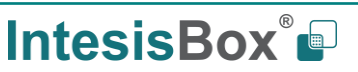

# **IntesisBox® ASCII Server – KNX User Manual r1.0 EN**

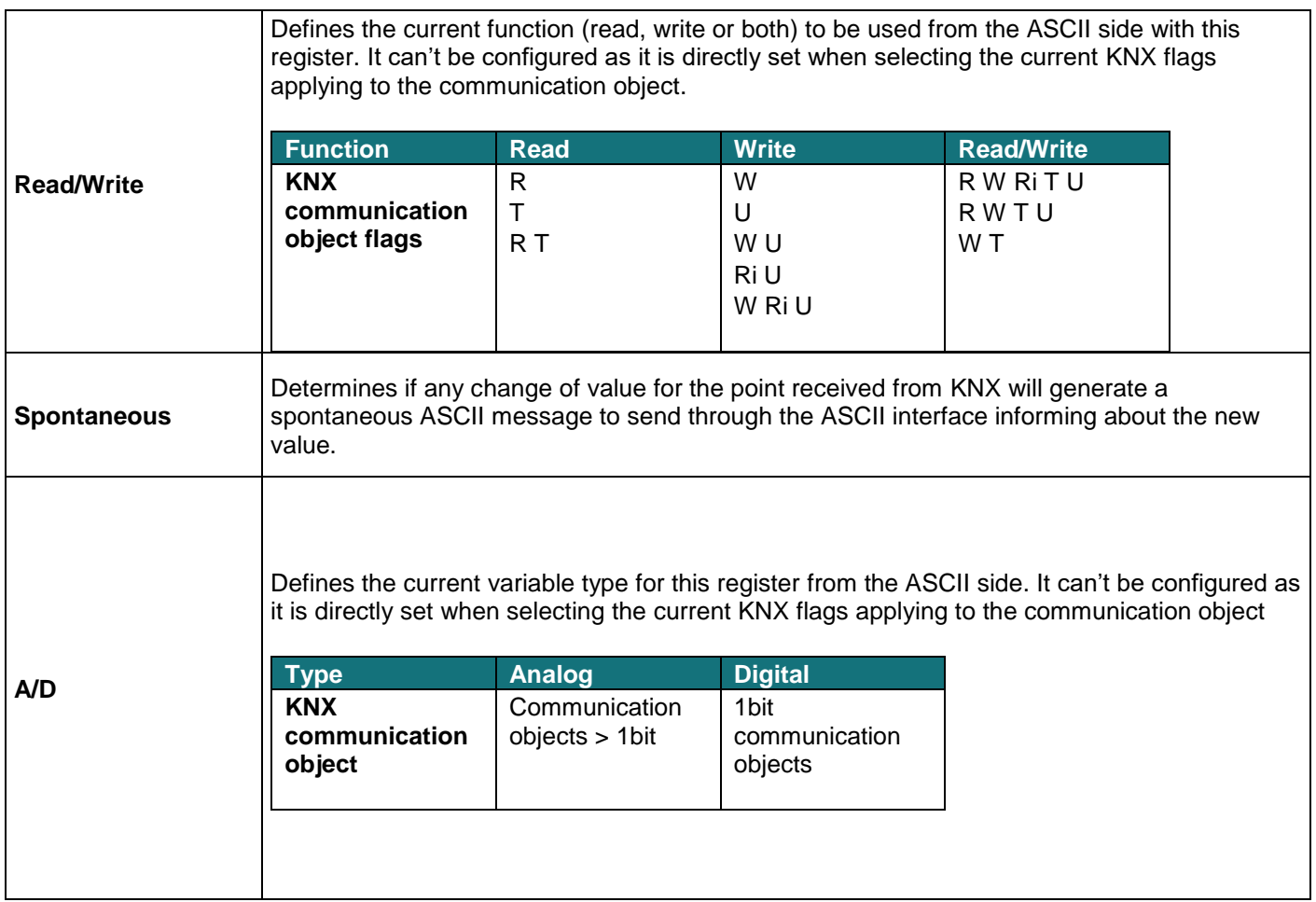

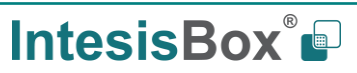

### <span id="page-9-0"></span>*3.6 ASCII messages*

Communication from the ASCII side is carried out thanks to simple ASCII messages. Note that these messages can be configured from the configuration tool to match the ASCII master device.

The ASCII messages used to read/write points into the gateway through this interface have the following format

• **Message to read a point's value:**

#### *ASCII\_String***?\r**

Where:

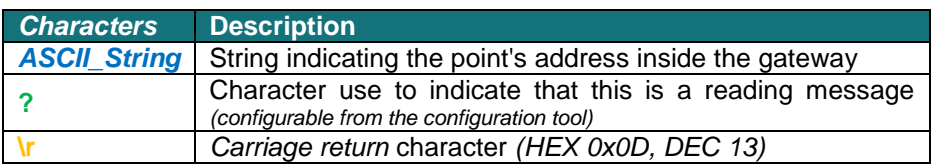

#### • **Message to write a point's value:**

#### *ASCII\_String***=vv\r**

Where:

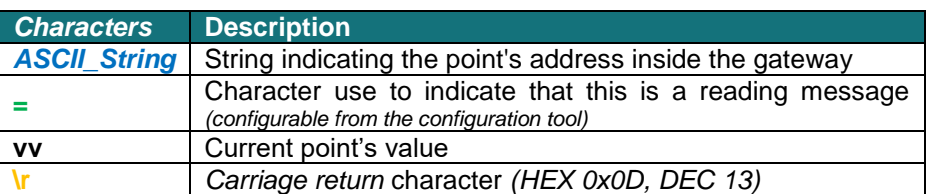

• **Message informing about a point's value (sent spontaneously by the gateway when receiving a change from KNX or sent by the gateway in response to a previous poll for the point):**

#### *ASCII\_String***=vv\r**

Where:

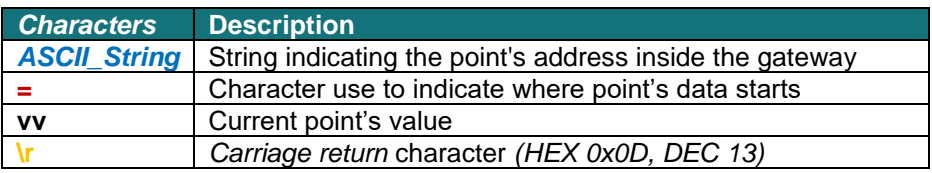

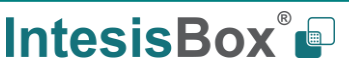

# <span id="page-10-0"></span>**4 Connections**

Find below information regarding the IntesisBox connections available.

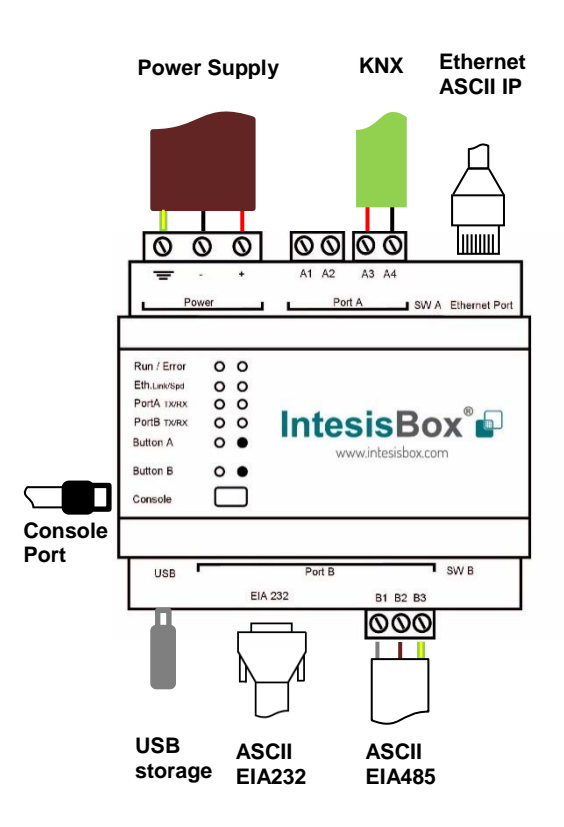

#### *Power Supply*

*Must use NEC Class 2 or Limited Power Source (LPS) and SELV rated power supply.*

#### *If using DC power supply:*

*Respect polarity applied of terminals (+) and (-). Be sure the voltage applied is within the range admitted (check table below). The power supply can be connected to earth but only through the negative terminal, never through the positive terminal.*

#### *If using AC power supply:*

*Make sure the voltage applied is of the value admitted (24 Vac). Do not connect any of the terminals of the AC power supply to earth, and make sure the same power supply is not supplying any other device.*

#### *Ethernet / ASCII IP*

*Connect the cable coming from the IP network to the connector ETH of the gateway. Use an Ethernet CAT5 cable. If communicating through the LAN of the building, contact the network administrator and make sure traffic on the port used is allowed through all the LAN path (check the gateway user manual for more information). With factory settings, after powering up the gateway, DHCP will be enabled for 30 seconds. After that time, if no IP is provided by a DHCP server, the default* 

*IP 192.168.100.246 will be set.*

#### *PortA / KNX*

*Connect the KNX TP1 bus to connectors A3 (+) and A4 (-) of gateway's PortA. Respect the polarity*

#### *PortB / ASCII Serial*

*Connect the EIA485 bus to connectors B1 (B+), B2 (A-) and B3 (SNGD) of gateway's PortB. Respect the polarity. Connect the serial cable EIA232 coming from the external serial device to the EIA232 connector of gateway's PortB. This is a DB9 male (DTE) connector in which only the lines TX, RX and GND are used. Respect the maximum distance of 15 meters.*

*Note: Remember the characteristics of the standard EIA485 bus: maximum distance of 1200 meters, maximum 32 devices connected to the bus, and in each end of the bus it must be a termination resistor of 120 Ω. The port includes a DIP-Switch for configuration of biasing circuit as well as termination:*

*SW1:* 

*ON: 120 Ω termination active OFF: 120 Ω termination inactive (default)*

*SW2-3:* 

*ON: Polarization active OFF: Polarization inactive*

*If the gateway is installed in one bus end make sure that termination is active.*

#### *Console Port*

*Connect a mini-type B USB cable from your computer to the gateway to allow communication between the Configuration Software and the gateway. Remember that Ethernet connection is also allowed. Check the user manual for more information.*

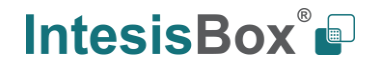

#### **USB**

*Connect a USB storage device (not a HDD) if required. Check the user manual for more information.*

Ensure proper space for all connectors when mounted (see section [7\)](#page-19-0).

# <span id="page-11-0"></span>*4.1 Powering the device*

A power supply working with any of the voltage range allowed is needed (check section [6\)](#page-18-0). Once connected the RUN led (Figure above) will turn on.

**WARNING!** In order to avoid earth loops that can damage the gateway and/or any other equipment connected to it, we strongly recommend:

- The use of DC power supplies, floating or with the negative terminal connected to earth. **Never use a DC power supply with the positive terminal connected to earth**.
- The use of AC power supplies only if they are floating and not powering any other device.

## <span id="page-11-1"></span>*4.2 Connection to ASCII*

### <span id="page-11-2"></span>**4.2.1 ASCII TCP/IP**

Connect the communication cable coming from the network hub or switch to the ETH port of IntesisBox. The cable to be used shall be a straight Ethernet UTP/FTP CAT5 cable.

## <span id="page-11-3"></span>**4.2.2 ASCII Serial**

Connect the communication cable coming from the ASCII network to the port marked as Port B of IntesisBox. Connect the EIA485 bus to connectors to connectors B1 (B+), B2 (A-) and B3 (SNGD) of gateway's PortB. Respect the polarity.

Remember the characteristics of the standard EIA485 bus: maximum distance of 1200 meters, maximum 32 devices connected to the bus, and in each end of the bus it must be a termination resistor of 120 Ω. Set port switch SW1 to ON if gateway is installed on one bus end. SW2-3 will generally go OFF (no polarization), as polarization will typically be provided in the ASCII Serial master device.

# <span id="page-11-4"></span>*4.3 Connection to KNX*

Connect the communication cable coming from the KNX bus to the PortA of IntesisBox.

In case there is no response from the KNX installation or KNX devices to the telegrams sent by the IntesisBox, check that they are operative and reachable from the KNX installation used by IntesisBox.

Check as well if there is a line coupler that it is not filtering the telegrams from/to the IntesisBox.

# <span id="page-11-5"></span>*4.4 Connection to the configuration tool*

This action allows the user to have access to configuration and monitoring of the device (more information can be found in the configuration tool User Manual). Two methods to connect to the PC can be used:

- **Ethernet:** Using the Ethernet port of IntesisBox.
- **USB:** Using the console port of IntesisBox, connect a USB cable from the console port to the PC.

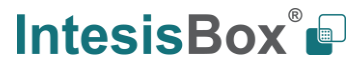

# <span id="page-12-0"></span>**5 Set-up process and troubleshooting**

## <span id="page-12-1"></span>*5.1 Pre-requisites*

It is necessary to have an ASCII IP client or ASCII Serial master operative and well connected to the corresponding ASCII port of IntesisBox as well as the KNX devices connected to their corresponding ports as well.

Connectors, connection cables, PC to use the configuration tool and other auxiliary material, if needed, are not supplied by Intesis Software SLU for this standard integration.

Items supplied by Intesis Software for this integration are:

- IntesisBox gateway.
- Mini-USB cable to connect to PC
- Link to download the configuration tool.
- Product documentation.

## <span id="page-12-2"></span>*5.2 IntesisBox MAPS. Configuration & monitoring tool for IntesisBox ASCII series*

#### <span id="page-12-3"></span>**5.2.1 Introduction**

IntesisBox MAPS is a Windows® compatible software developed specifically to monitor and configure IntesisBox ASCII series.

The installation procedure and main functions are explained in the *IntesisBox MAPS User Manual for ASCII*. This document can be downloaded from the link indicated in the installation sheet supplied with the IntesisBox device or in the product website at www.intesisbox.com

In this section, only the specific case of KNX to ASCII systems will be covered.

Please check the IntesisBox MAPS user manual for specific information about the different parameters and how to configure them.

#### <span id="page-12-4"></span>**5.2.2 Connection**

To configure the IntesisBox connection parameters press on the *Connection* button in the *menu bar*.

|                            |                                                                 |                                | IBOX-MBS-BAC.ibmaps * - IntesisBox MAPS | $1 - 1$ $x$    |                                                                                   |
|----------------------------|-----------------------------------------------------------------|--------------------------------|-----------------------------------------|----------------|-----------------------------------------------------------------------------------|
| Project<br>Tools<br>Home   | Help                                                            |                                |                                         |                |                                                                                   |
|                            |                                                                 |                                |                                         |                |                                                                                   |
| ø                          | ىد                                                              | ≡                              | 大人                                      | -M-            | IntesisBox®                                                                       |
| Connection                 | Configuration *                                                 | Signals                        | Receive / Send                          | Diagnostic     |                                                                                   |
|                            |                                                                 |                                |                                         |                |                                                                                   |
| <b>Connection Mode</b>     |                                                                 |                                |                                         |                |                                                                                   |
| <b>Connection Mode</b>     | $\odot$ IP                                                      |                                |                                         |                |                                                                                   |
|                            | O USB Port                                                      |                                |                                         |                |                                                                                   |
| <b>Discovered Gateways</b> | <b>HS-AC-BAC AVR</b>                                            | <b>Description</b>             | Value                                   |                |                                                                                   |
|                            | <b>HS-AC-BAC DAR</b><br>IBOX (no config)<br><b>IBOX-MBS-BAC</b> | <b>Gateway Name</b>            | ×                                       |                |                                                                                   |
|                            |                                                                 | <b>Serial Number</b>           | ٠                                       |                |                                                                                   |
|                            |                                                                 | <b>Application Name</b>        | ×                                       |                |                                                                                   |
|                            |                                                                 | License                        | ×                                       |                |                                                                                   |
|                            |                                                                 | <b>License Comments</b>        | ×                                       |                |                                                                                   |
|                            |                                                                 | Version                        | и.                                      |                |                                                                                   |
|                            |                                                                 | <b>Last Configuration Date</b> | ÷.                                      |                |                                                                                   |
|                            |                                                                 | <b>MAC Address</b>             | ä,                                      |                |                                                                                   |
|                            |                                                                 | <b>IP Address</b>              | ×                                       |                |                                                                                   |
|                            |                                                                 | Netmask                        | ×                                       |                |                                                                                   |
|                            |                                                                 | Gateway                        | $\overline{a}$                          |                |                                                                                   |
|                            |                                                                 | DHCP                           | ×                                       |                |                                                                                   |
|                            |                                                                 | <b>Current Date Time</b>       | ×                                       |                |                                                                                   |
|                            |                                                                 | <b>Gateway Operating Time</b>  | ×                                       |                |                                                                                   |
|                            | Refresh                                                         |                                |                                         |                |                                                                                   |
|                            |                                                                 |                                |                                         |                |                                                                                   |
| <b>Selected Device</b>     | 192.168.101.54                                                  | Pwd:                           | *****<br><b>Disconnect</b>              | <b>Connect</b> |                                                                                   |
|                            |                                                                 |                                |                                         |                |                                                                                   |
|                            |                                                                 |                                |                                         |                |                                                                                   |
|                            |                                                                 |                                |                                         |                |                                                                                   |
| 玉<br><b>Not Connected</b>  |                                                                 |                                |                                         |                | BMS Protocol: Modbus Slave   Device Protocol: BACnet Client   2018/04/16 18:21:23 |

**Figure 5.1** MAPS connection

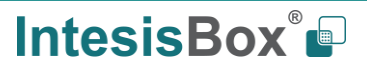

## <span id="page-13-0"></span>**5.2.3 Configuration tab**

Select the *Configuration* tab to configure the connection parameters. Three subsets of information are shown in this window: General (Gateway general parameters), ASCII (ASCII interface configuration) and KNX (KNX TP-1 interface configuration).

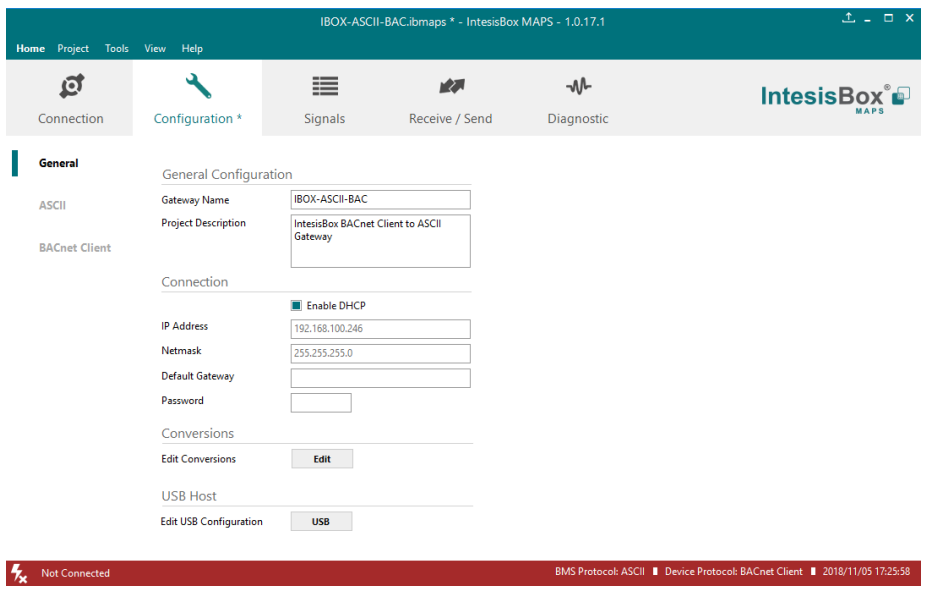

**Figure 5.2** IntesisBox MAPS configuration tab

*General* parameters are explained in IntesisBox MAPS user manual for IntesisBox ASCII Server Series.

# **5.2.3.1 ASCII Configuration**

Set the parameters for connection to ASCII device.

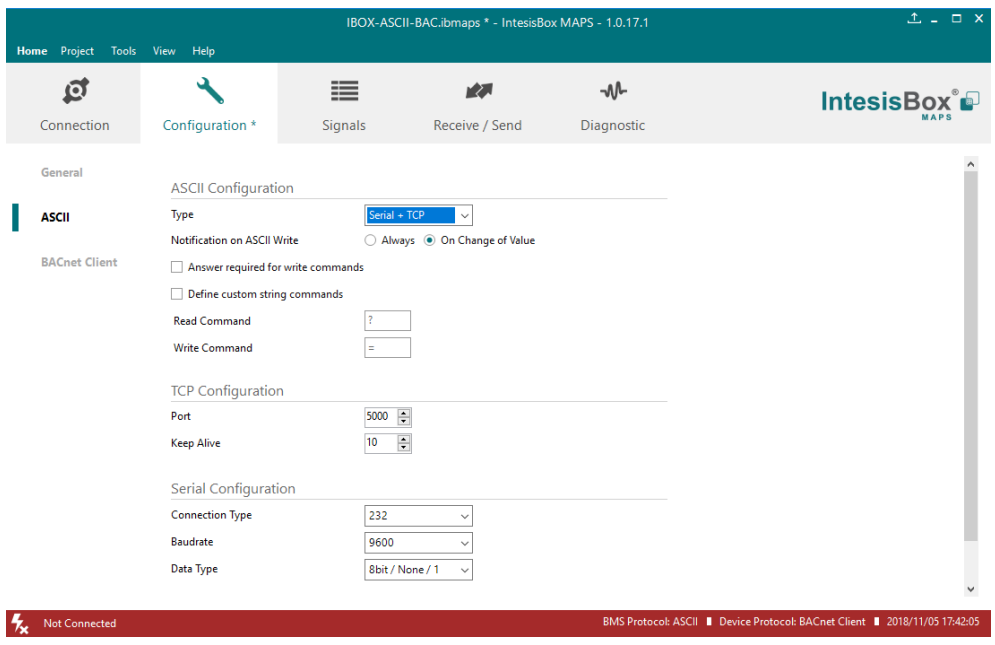

**Figure 5.3** IntesisBox MAPS configuration tab for ASCII Server

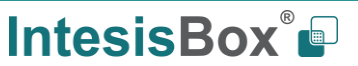

- **Communication type**: Select if ASCII communication will be through TCP/IP, serial (EIA232 or EIA485) or both.
- **Notification on ASCII Value:** Gateway will allow sending spontaneous messages to the ASCII bus when a change of value is received in the KNX side.
- **Answer required for write commands:** If enabled, the gateway will send back an OK message to the ASCII master device.
- **Define custom string commands:** Define the special character to be used to read or write the internal gateway datapoint.
- **Port:** TCP port to be used for the ASCII communication. By default, it is set to 5000.
- **Keep Alive:** Time of inactivity before sending a keep alive message.
	- o **0:** Disabled
	- o **1…1440:** Possible values expressed in minutes. By default, it is set to 10.
- **Connection type**: Physical connection, between EIA232 and EIA485 can be selected.
- **Baud rate:** Selectable from 1200, 2400, 4800, 9600, 19200, 38400, 56700 and 115200.
- **Data type:**
	- o Data Bits: 8
	- o Parity can be selected from: none, even, odd.
	- o Stop Bits:1 and 2

#### <span id="page-14-0"></span>**5.2.4 Signals**

All available objects, Object Instances, its corresponding ASCII register and other main parmaters are listed in the signals tab. More information on each parameter and how to configure it can be found in the IntesisBox MAPS user manual for ASCII.

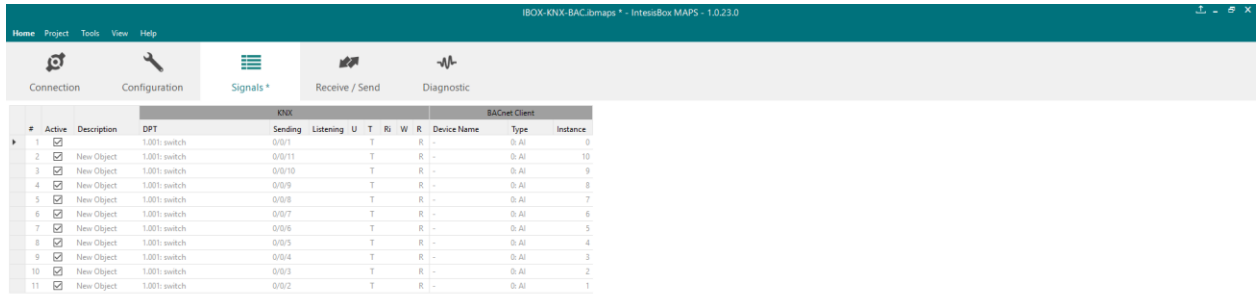

Active signals: 117

**Figure 5.4** IntesisBox MAPS Signals tab

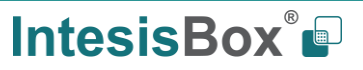

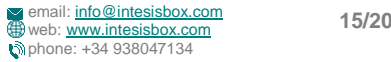

Edit Columns Import Export  $\overrightarrow{AA}$  +  $\rightarrow$  (N)  $\frac{1}{x}$  - Check table

#### <span id="page-15-0"></span>**5.2.5 Sending the configuration to IntesisBox**

When the configuration is finished, follow the next steps.

1.- Save the project (Menu option *Project->Save*) on your hard disk (more information in IntesisBox MAPS User Manual).

2.- Go to tab '**Receive / Send**' of MAPS, and in **Send** section, press *Send* button. IntesisBox will reboot automatically once the new configuration is loaded.

| Project<br>Home | Tools Help                                                                                                    |                | new project.ibmaps - IntesisBox MAPS |            | 土.<br>$\Box$ $\times$<br><b>College</b> |
|-----------------|----------------------------------------------------------------------------------------------------|----------------|--------------------------------------|------------|-----------------------------------------|
| <u>o</u>        |                                                                                                    | ≡              | rΣ.                                  | -M-        | IntesisBox P                            |
| Connection      | Configuration                                                                                                    | <b>Signals</b> | Receive / Send                       | Diagnostic |                                         |
| Send            | <b>Send Configuration</b>                                                                                                    |                |                                      |            |                                         |
| Receive         | Send the current configuration project on the Configuration Tool to<br>your Gateway.<br>Please, check that the configuration tool and the Gateway are<br>connected before proceeding. |                |                                      |            |                                         |
|                 |                                                                                                    |                | Send                                 |            |                                         |

**Figure 5.5** IntesisBox MAPS Receive/Send tab

**After any configuration change, do not forget to send the configuration file to the IntesisBox using the Send button in the Receive / Send section.**

### <span id="page-15-1"></span>**5.2.6 Diagnostic**

To help integrators in the commissioning tasks and troubleshooting, the Configuration Tool offers some specific tools and viewers.

In order to start using the diagnostic tools, connection with the Gateway is required.

The Diagnostic section is composed by two main parts: Tools and Viewers.

• **Tools**

Use the tools section to check the current hardware status of the box, log communications into compressed files to be sent to the support, change the Diagnostic panels' view or send commands to the gateway.

• **Viewers**

In order to check the current status, viewer for the Internal and External protocols are available. It is also available a generic Console viewer for general information about communications and the gateway status and finally a Signals Viewer to simulate the BMS behavior or to check the current values in the system.

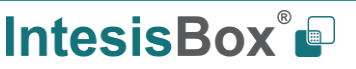

# **IntesisBox® ASCII Server – KNX User Manual r1.0 EN**

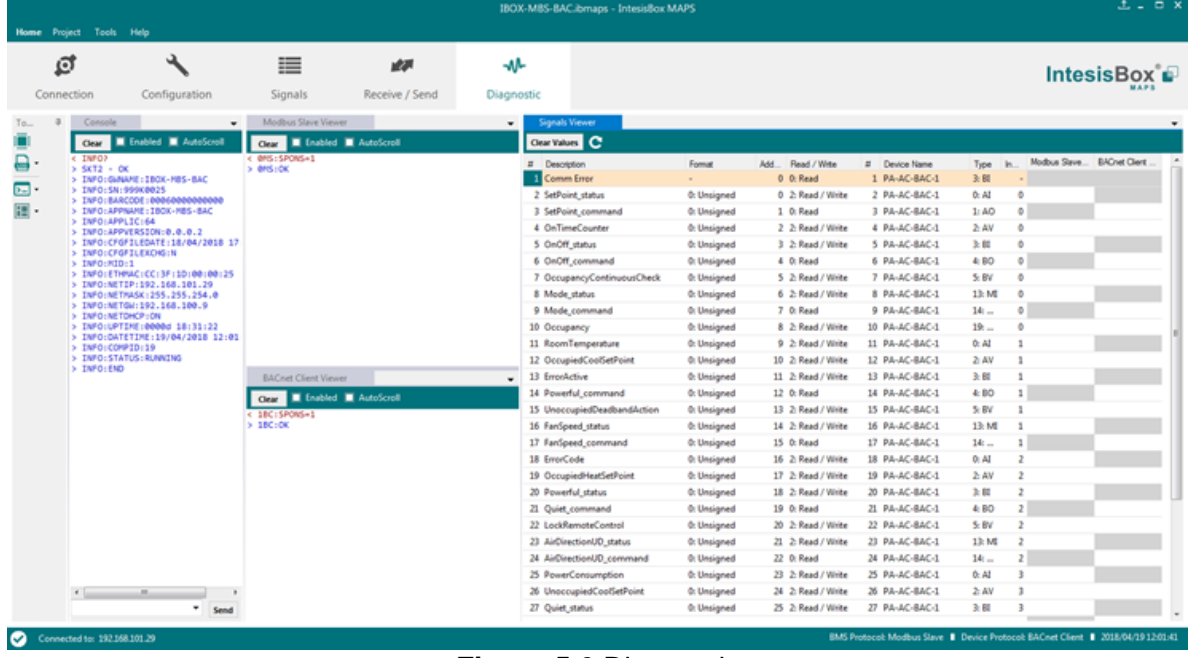

**Figure 5.6** Diagnostic

More information about the Diagnostic section can be found in the Configuraion Tool manual.

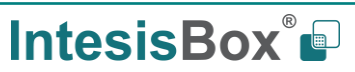

### <span id="page-17-0"></span>*5.3 Set-up procedure*

- Install IntesisBox MAPS on your laptop, use the setup program supplied for this and follow the instructions given by the Installation wizard.
- 2. Install IntesisBox in the desired installation site. Installation can be on DIN rail or on a stable not vibrating surface (DIN rail mounted inside a metallic industrial cabinet connected to ground is recommended).
- 3. If using, ASCII Serial, connect the communication cable coming from the EIA485 port or the EIA232 port of the ASCII installation to the port marked as Port B of IntesisBox (More details in section [2\)](#page-6-0).

If using, ASCII TCP/IP, connect the communication cable coming from the Ethernet port of the ASCII installation to the port marked as Ethernet of IntesisBox (More details in section [2\)](#page-6-0).

- 4. Connect the KNX communication cable coming from the KNX network to the port marked as Port A on IntesisBox (More details in section [2\)](#page-6-0).
- 5. Power up IntesisBox. The supply voltage can be 9 to 30 Vdc or just 24 Vac. Take care of the polarity of the supply voltage applied.

**WARNING!** In order to avoid earth loops that can damage IntesisBox and/or any other equipment connected to it, we strongly recommend:

- The use of DC power supplies, floating or with the negative terminal connected to earth. **Never use a DC power supply with the positive terminal connected to earth**.
- The use of AC power supplies only if they are floating and not powering any other device.
- 6. If you want to connect using IP, connect the Ethernet cable from the laptop PC to the port marked as Ethernet of IntesisBox (More details in section [2\)](#page-6-0). Using a hub or switch may be required.

If you want to connect using USB, connect the Ethernet cable from the laptop PC to the port marked as USB of IntesisBox (More details in section [2\)](#page-6-0).

- 7. Open IntesisBox MAPS, create a new project selecting a template for **IBOX-ASCII-KNX**.
- 8. Modify the configuration as desired, save it and download the configuration file to IntesisBox as explained in the IntesisBox MAPS user manual.
- 9. Visit the Diagnostic section, enable COMMS and check that there is communication activity, some TX frames and some other RX frames. This means that the communication with the Centralized Controller and ASCII Master devices is OK. In case there is no communication activity between IntesisBox and the Centralized Controller and/or ASCII devices, check that those are operative: check the baud rate, the communication cable used to connect all devices and any other communication parameter.

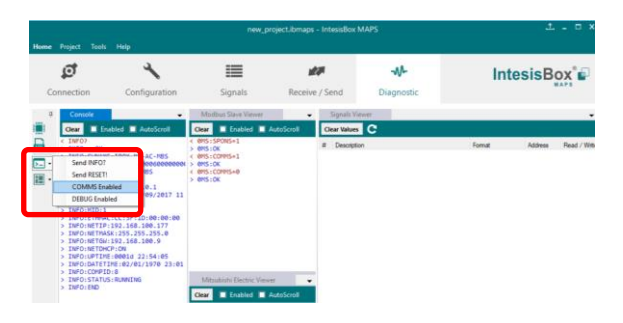

Figure **5**.**7** Enable COMMS

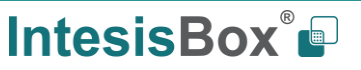

# <span id="page-18-0"></span>**6 Electrical & Mechanical Features**

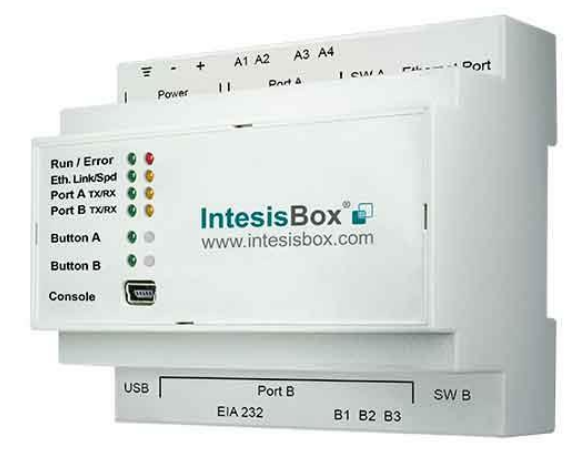

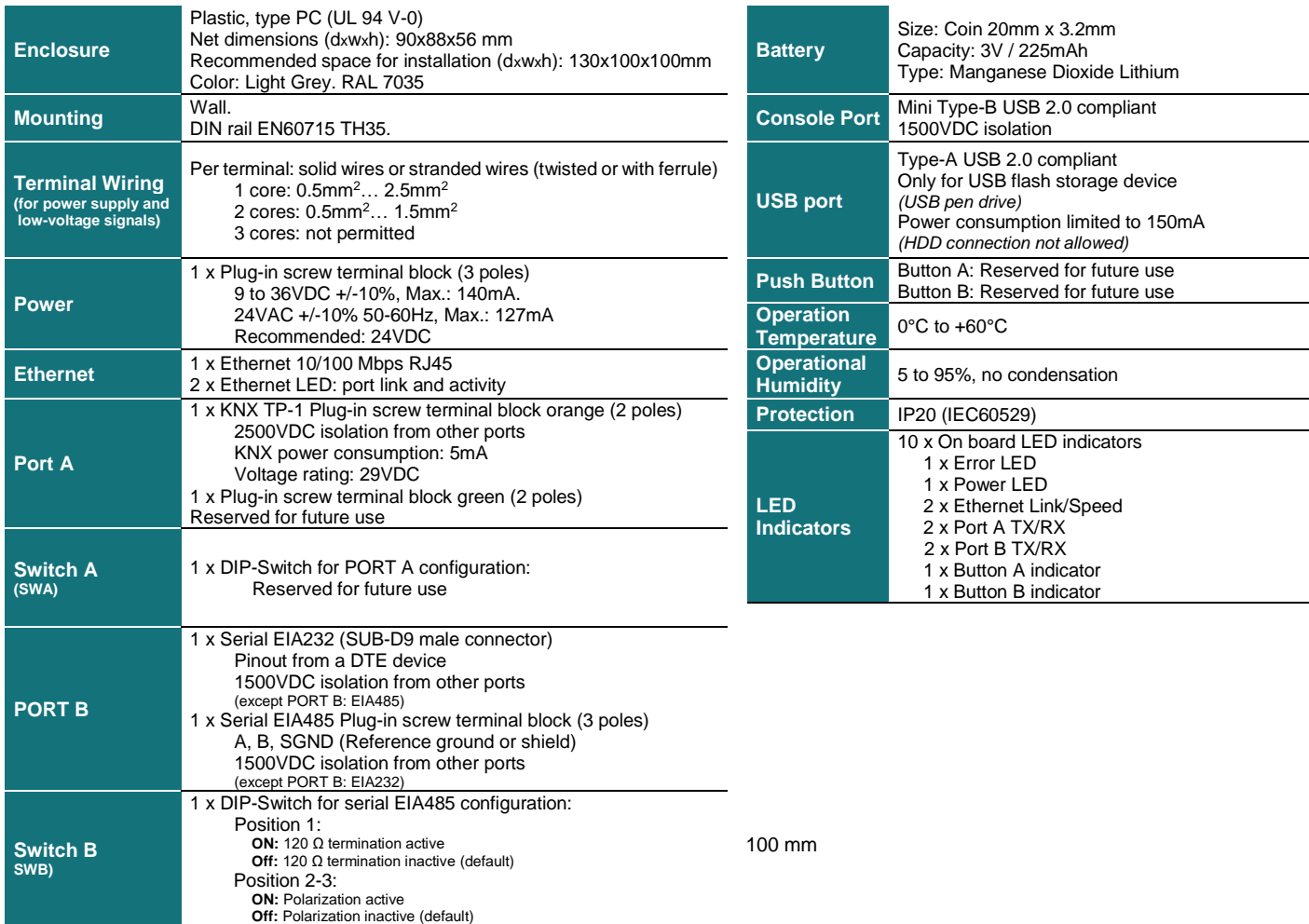

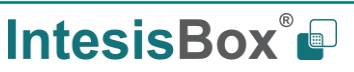

# <span id="page-19-0"></span>**7 Dimensions**

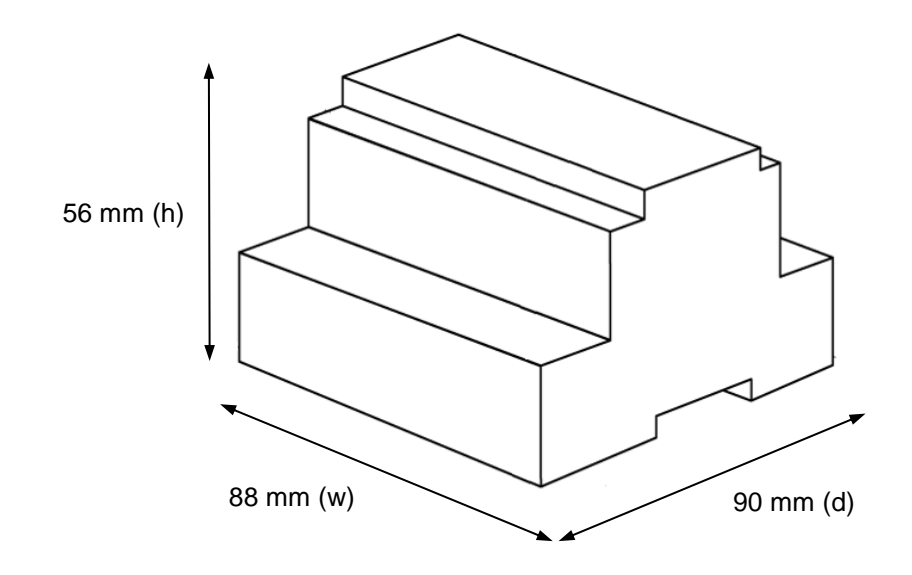

Recommended available space for its installation into a cabinet (wall or DIN rail mounting), with space enough for external connections

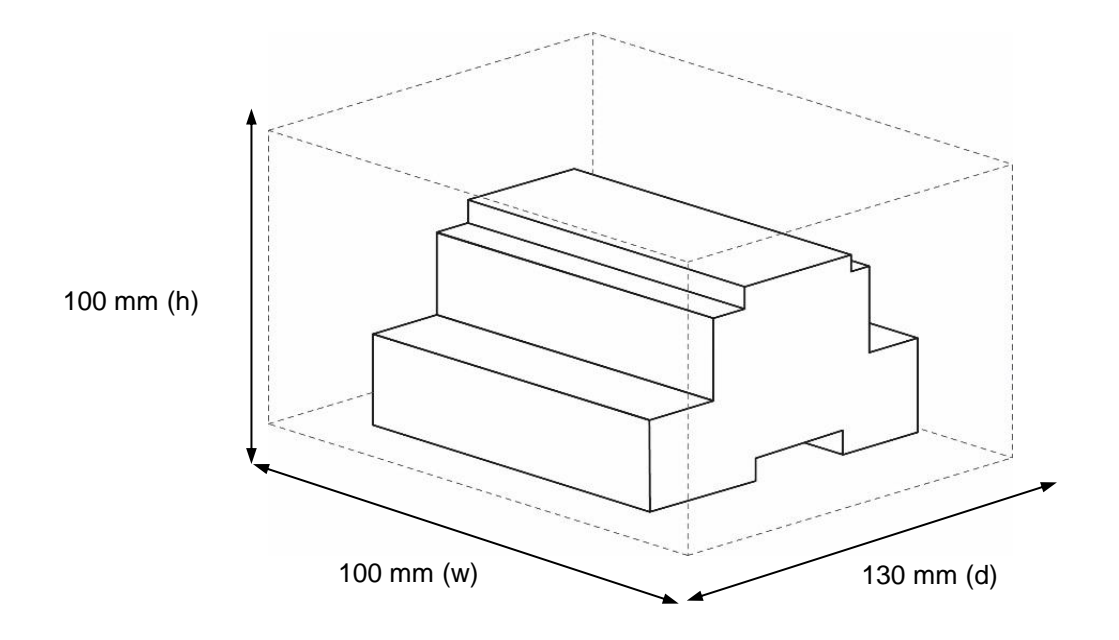

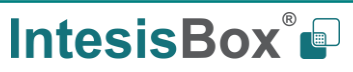